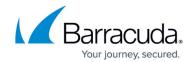

## **Automated Workflows Settings**

https://campus.barracuda.com/doc/96022038/

This functionality is available only with Barracuda Email Protection <u>Premium</u> and <u>Premium Plus</u> plans. To upgrade to one of these plans, contact your Barracuda Networks Sales Representative.

To specify Automated Workflows default settings:

- 1. Log into Incident Response.
- 2. From the menu, select **Settings**.
- 3. On the **Settings** page, select the **Automated Workflows** tab.
- 4. For automated workflows with email notifications: If you want to use the same Security Team Email you specified in Manual Remediation settings, select **Yes**. Otherwise, select **No** and enter a new Security Team Email for a single person or distribution list.
- 5. For automated workflows with Slack notification: To receive Slack notifications, you must specify the webhook for Slack. For more information on how to set up incoming webhooks, see <a href="Setting up Incoming Webhooks">Setting up Incoming Webhooks</a> for Slack.
- 6. For automated workflows with Microsoft Teams notification: To receive Microsoft Teams notifications, you must specify the webhook for Teams. Go to <u>Create Incoming Teams</u> <u>Webhooks</u> for more information.

Automated Workflows Settings 1/2

## Incident Response

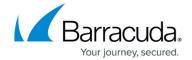

© Barracuda Networks Inc., 2024 The information contained within this document is confidential and proprietary to Barracuda Networks Inc. No portion of this document may be copied, distributed, publicized or used for other than internal documentary purposes without the written consent of an official representative of Barracuda Networks Inc. All specifications are subject to change without notice. Barracuda Networks Inc. assumes no responsibility for any inaccuracies in this document. Barracuda Networks Inc. reserves the right to change, modify, transfer, or otherwise revise this publication without notice.

Automated Workflows Settings